# **Auto-Configuration of the MiiNePort Series**

*Moxa Technical Support Team support@moxa.com*

This document provides instructions for simultaneous multiple-unit configurations of MiiNePort Series embedded device servers through AutoCFG technology (a NetEZ feature), significantly reducing the time required to configure default device settings, directly on the production line.

## *AutoCFG Technology*

AutoCFG provides a solution for MiiNePort Series to import a configuration file automatically. User can set up a TFTP server and put an exported configuration file on the server, all the MiiNePort in the same network will auto-download and import the configuration.

To implement AutoCFG, please follow these procedures:

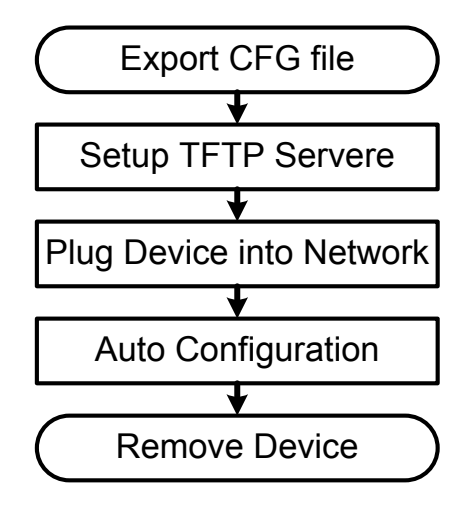

Copyright © 2012 Moxa Inc **Released on March 13, 2012** 

### **About Moxa**

Moxa manufactures one of the world's leading brands of device networking solutions. Products include serial boards, USB-to-serial hubs, media converters, device servers, embedded computers, Ethernet I/O servers, terminal servers, Modbus gateways, industrial switches, and Ethernet-to-fiber converters. Our products are key components of many networking applications, including industrial automation, manufacturing, POS, and medical treatment facilities.

### **How to Contact Moxa**

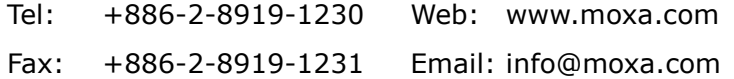

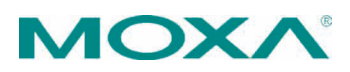

## **Moxa Tech Note Auto-Configuration of the MiiNePort Series**

- 1. Export a configuration file from a MiiNePort
- 2. Set up a TFTP server
- 3. Power ON the MiiNePort(s) on the same network
- 4. The MiiNePort(s) will auto-load the configuration
- 5. Remove the MiiNePort(s)

These 5 steps are explained in detail below:

- 1. Export a configuration file from a MiiNePort. The user should take one MiiNePort and do some modification as the default settings for others, for example to have a specified IP address or serial parameters.
	- 1.1. We recommend to Disable the AutoCFG function for this configuration file because there is no need for a MiiNePort to load the configuration file twice.

**Maintenance -> Configuration Tool -> Auto Configuration**, **disable "AutoCFG"**

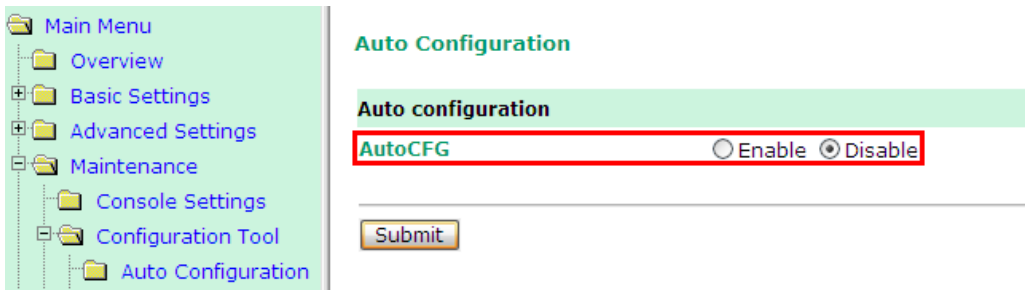

1.2. When finish configuring, export the configuration file.

**Maintenance -> Configuration Tool -> Configuration Export**, click **Download** to export the configuration, the default name should be "**MiiNePortE1.txt**" ( ModelName.txt, please do not change it. )

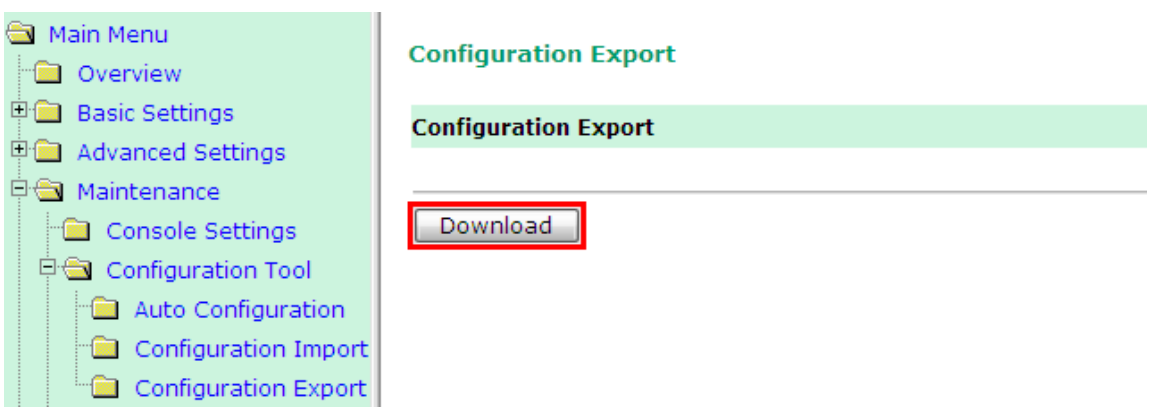

Copyright © 2012 Moxa Inc. example 2 of 3

2. Setup a TFTP Server.

There are many free TFTP Server software on Internet, we use TFTPD32 as an example.

- 2.1. Change the IP address of the PC which runs TFTP Server to 169.254.a.b / 255.255.0.0 ( a & b = 1 - 254 ).
	- 2.1.1. Copy the configuration file "**MiiNePortE1.txt**" to the home directory of the TFTP server, in this case it is **C:\Program Files\Tftpd32\**.
- 2.2. Execute the TFTP Server

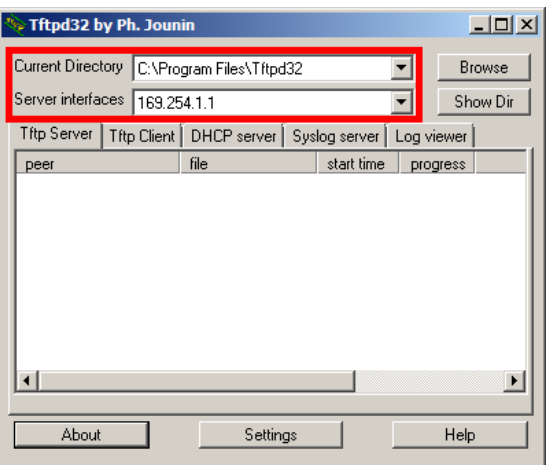

- 3. Power ON the MiiNePort(s) on the same network.
- 4. The MiiNePort(s) will auto-load the configuration file from the TFTP server. When it finishes, LEDs will indicate the status:

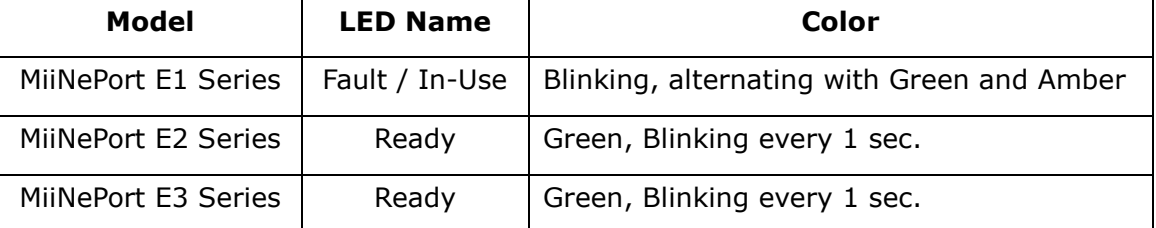

5. Remove the MiiNePort(s)

## **Why Moxa**

- Smallest embedded device server on the market
- **•** Extremely low power consumption
- NetEZ technology makes integration incredibly easy
- Versatile choice of operation modes: Real COM, RFC2217, TCP, and UDP

## **Related Products**

MiiNePort E1/E2/E3 Series

Copyright © 2012 Moxa Inc. example 2012 The Second League 3 of 3